## *Turnitin Assignment 2*

Creates a Turnitin Moodle Direct assignment which links an activity in Moodle to an assignment/assignments on Turnitin. Once linked, the activity allows instructors to assess and provide feedback for student's written work using the assessment tools available within Turnitin's Document Viewer.

- $\triangleright$  Step 1: Turn editing on
- **EXECUTE:** <del>↑</del> Add an activity or resource
- **Step 3:** Select Turnitin Assignment 2
- **Step 4:** Add name and summary of assignment

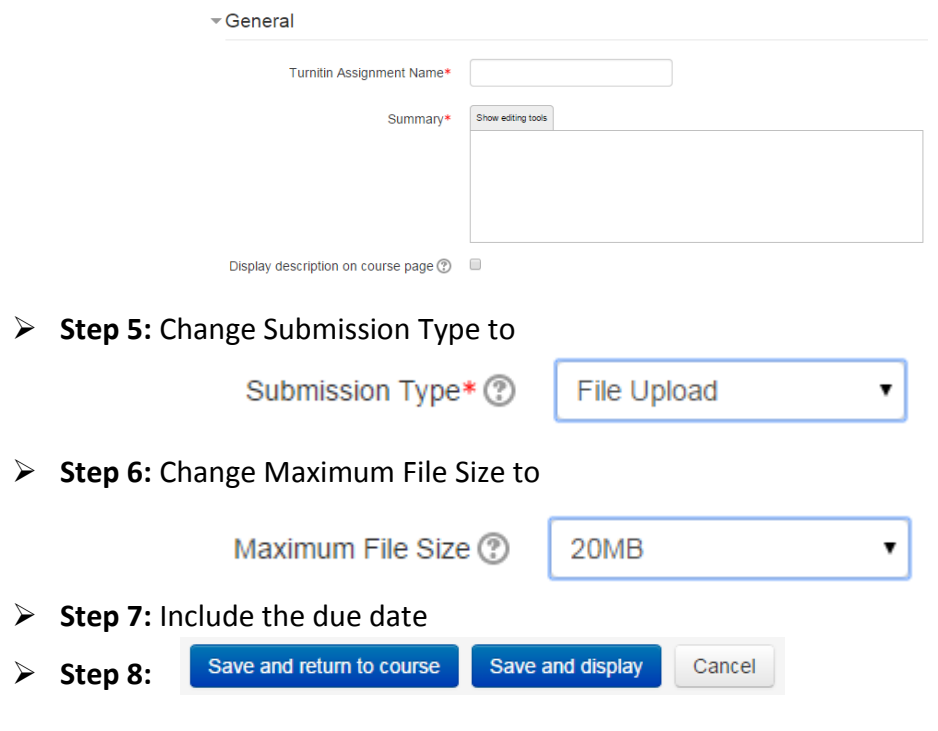

**No part of this document may be reproduced or distributed in any form or by any means, or stored in a data base or retrieval system, without the prior written permission of the Centre for Learning Technologies, Stellenbosch University.**

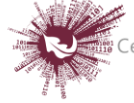

Sentrum vir Leertegnologieë Centre for Learning Technologies iZiko lokuFunda ezobuGcisa